# **ANSYS - Vibration Analysis of a Frame - Step 4**

- [Problem Specification](https://confluence.cornell.edu/display/SIMULATION/ANSYS+-+Vibration+Analysis+of+a+Frame+-+Problem+Specification)
- [1. Start-up and preliminary set-up](https://confluence.cornell.edu/display/SIMULATION/ANSYS+-+Vibration+Analysis+of+a+Frame+-+Step+1)
- [2. Specify element type and constants](https://confluence.cornell.edu/display/SIMULATION/ANSYS+-+Vibration+Analysis+of+a+Frame+-+Step+2)
- [3. Specify material properties](https://confluence.cornell.edu/display/SIMULATION/ANSYS+-+Vibration+Analysis+of+a+Frame+-+Step+3)
- **4. Specify geometry**
- [5. Mesh geometry](https://confluence.cornell.edu/display/SIMULATION/ANSYS+-+Vibration+Analysis+of+a+Frame+-+Step+5)
- [6. Specify boundary conditions](https://confluence.cornell.edu/display/SIMULATION/ANSYS+-+Vibration+Analysis+of+a+Frame+-+Step+6)
- [7. Solve!](https://confluence.cornell.edu/display/SIMULATION/ANSYS+-+Vibration+Analysis+of+a+Frame+-+Step+7)
- [8. Postprocess the results](https://confluence.cornell.edu/display/SIMULATION/ANSYS+-+Vibration+Analysis+of+a+Frame+-+Step+8)
- [9. Validate the results](https://confluence.cornell.edu/display/SIMULATION/ANSYS+-+Vibration+Analysis+of+a+Frame+-+Step+9)

# Step 4: Specify geometry

## **Create Keypoints**

Select in Preprocessor menu:

#### **Modeling > Create > Keypoints > In Active CS**

Enter:

Keypoint 1: X=0, Y=0 Keypoint 2: X=0, Y=3 Keypoint 3: X=2, Y=3

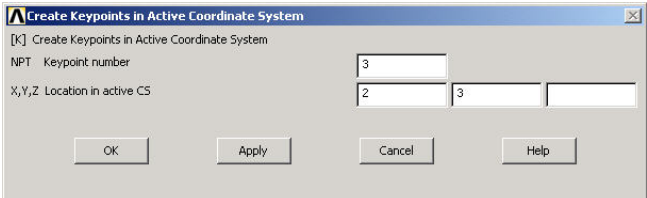

Click **OK**.

#### **Create the Lines AB and BC**

Select in Preprocessor menu:

**Modeling > Create> Lines > Lines > In Active Coord**

Select keypoint 1 followed by keypoint 2.

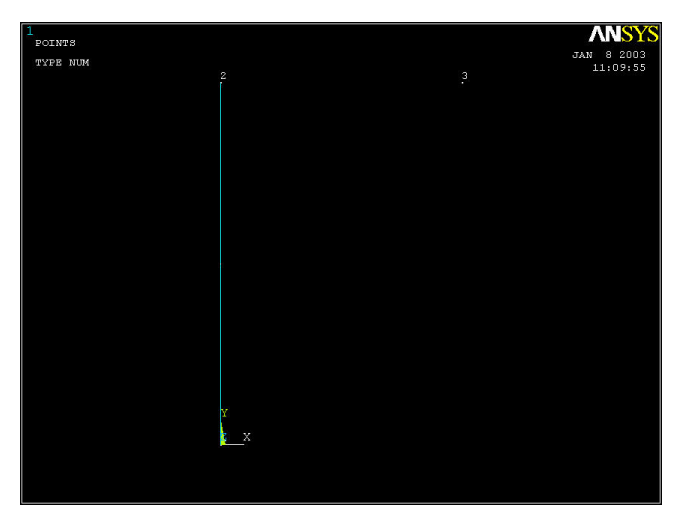

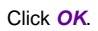

Select keypoint 2 followed by keypoint 3.

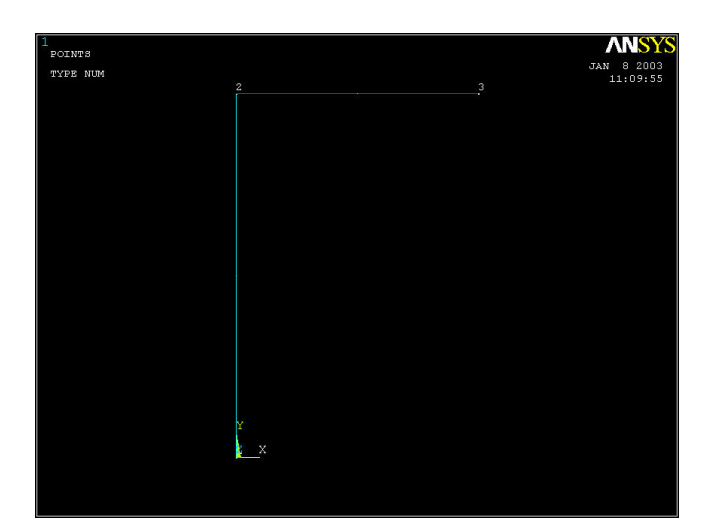

Click **OK**.

## **Save your work**

Click on **SAVE\_DB** in the ANSYS Toolbar to save the database.

Go to [Step 5: Mesh geometry](https://confluence.cornell.edu/display/SIMULATION/ANSYS+-+Vibration+Analysis+of+a+Frame+-+Step+5)

Go to [all ANSYS Learning Modules](https://confluence.cornell.edu/display/SIMULATION/ANSYS+Learning+Modules)